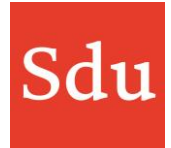

## **Releasenote Taxvice dd. 23-6-2022 Koppeling met NDFR (juridische bronnen)**

Op woensdagavond 22 juni 2022 is een nieuwe release van Taxvice & Advice Intelligence in productie genomen.

In deze release is het mogelijk om koppelingen te maken tussen en dossier en juridische bronnen in NDFR

In alle fasen van een dossier is het nu mogelijk om juridische bronnen uit NDFR te koppelen. Uiteraard moet je daarvoor wel toegang hebben tot NDFR.

Hieronder staat een voorbeeld van de Inventarisatie-fase van een dossier. In de andere fasen is de werking hetzelfde als hier getoond en beschreven. Ook in de kaartjes op het canvas (feiten, overwegingen en beslissingen) kun je een NDFR koppeling maken.

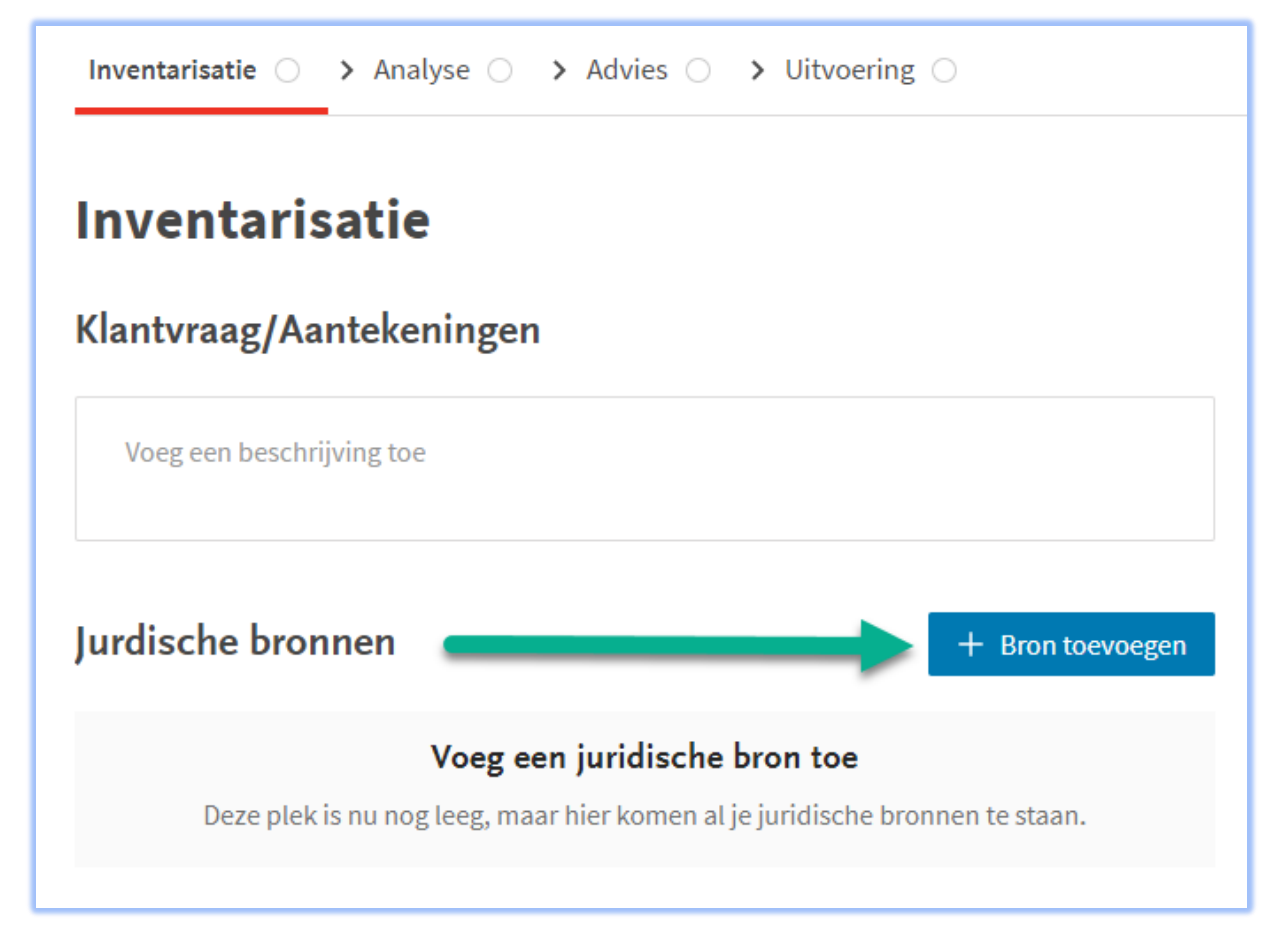

Om een juridische bron van NDFR te koppelen klik je op de functieknop "+ Bron toevoegen" en kies je voor NDFR.

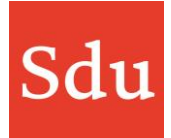

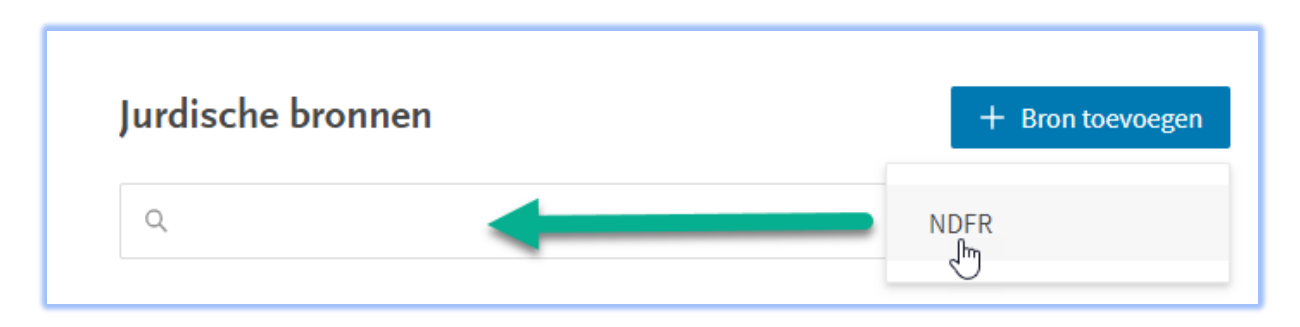

Vervolgens kun je in het zoekscherm een zoekterm intikken. Druk op enter en NDFR opent direct met de zoekterm die je hebt ingegeven.

In NDFR kan een zoekresultaat worden geopend. Door rechstonder op de drie puntjes te klikken

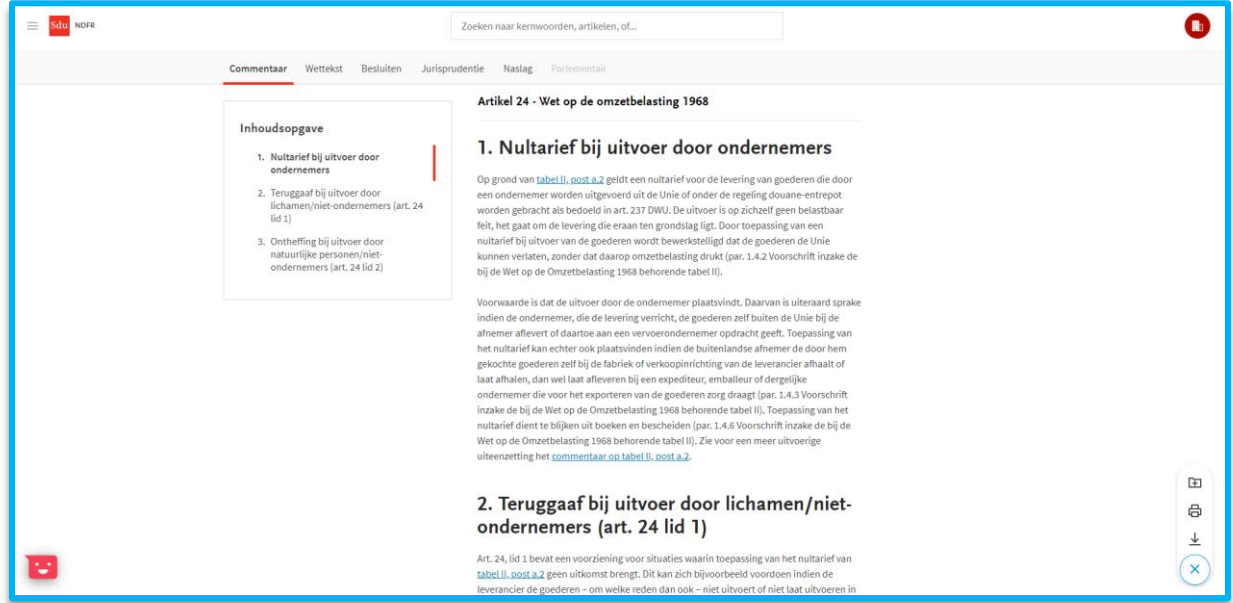

Er verschijnt een icoon met een dossier. Klik daarop en de connectie met Taxvice wordt gemaakt.

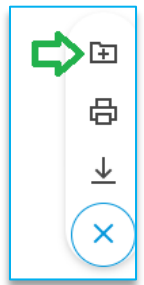

Vervolgens kan je aangeven welk onderdeel van het document je wilt opslaan in Taxvice. Selecteer één onderdeel (meerdere is niet mogelijk).

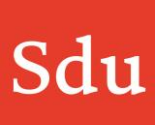

## $\times$ Opslaan in Taxvice dossier Selecteer wat je wilt opslaan in het Taxvice dossier. ng 1968  $\Box$ Volledige document door ondernemers 1. Nultarief bij uitvoer door ondernemers  $\blacktriangledown$ 2. Teruggaaf bij uitvoer door lichamen/niet- $\Box$ irief voor de levering van goederen die door ondernemers (art. 24 lid 1) nie of onder de regeling douane-entrepot 3. Ontheffing bij uitvoer door natuurlijke □ . De uitvoer is op zichzelf geen belastbaar personen/niet-ondernemers (art. 24 lid 2) ndslag ligt. Door toepassing van een ewerkstelligd dat de goederen de Unie lasting drukt (par. 1.4.2 Voorschrift inzake de inde tabel II). emer plaatsvindt. Daarvan is uiteraard sprake it, de goederen zelf buiten de Unie bij de indernemer opdracht geeft. Toepassing van ien de buitenlandse afnemer de door hem opinrichting van de leverancier afhaalt of pediteur, emballeur of dergelijke oederen zorg draagt (par. 1.4.3 Voorschrift; 68 behorende tabel II). Toepassing van het eiden (par. 1.4.6 Voorschrift inzake de bij de abel II). Zie voor een meer uitvoerige  $st a.2.$ r door lichamen/niet $id 1)$ ties waarin toepassing van het nultarief van Annuleren Volgende n zich bijvoorbeeld voordoen indien de in ook - niet uitvoert of niet laat uitvoeren in

Vervolgens verschijnt er een pop-up waarin je kunt aangeven waar in het dossier je de link naar dit onderdeel wilt opslaan. Vul de klant in, het dossier, de fase (letop als je analyse fase klikt geef dan ook aan in welke analysekaart je t wilt plaatsen door achter de fase nogmaals te klikken).

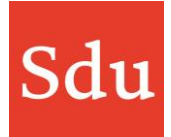

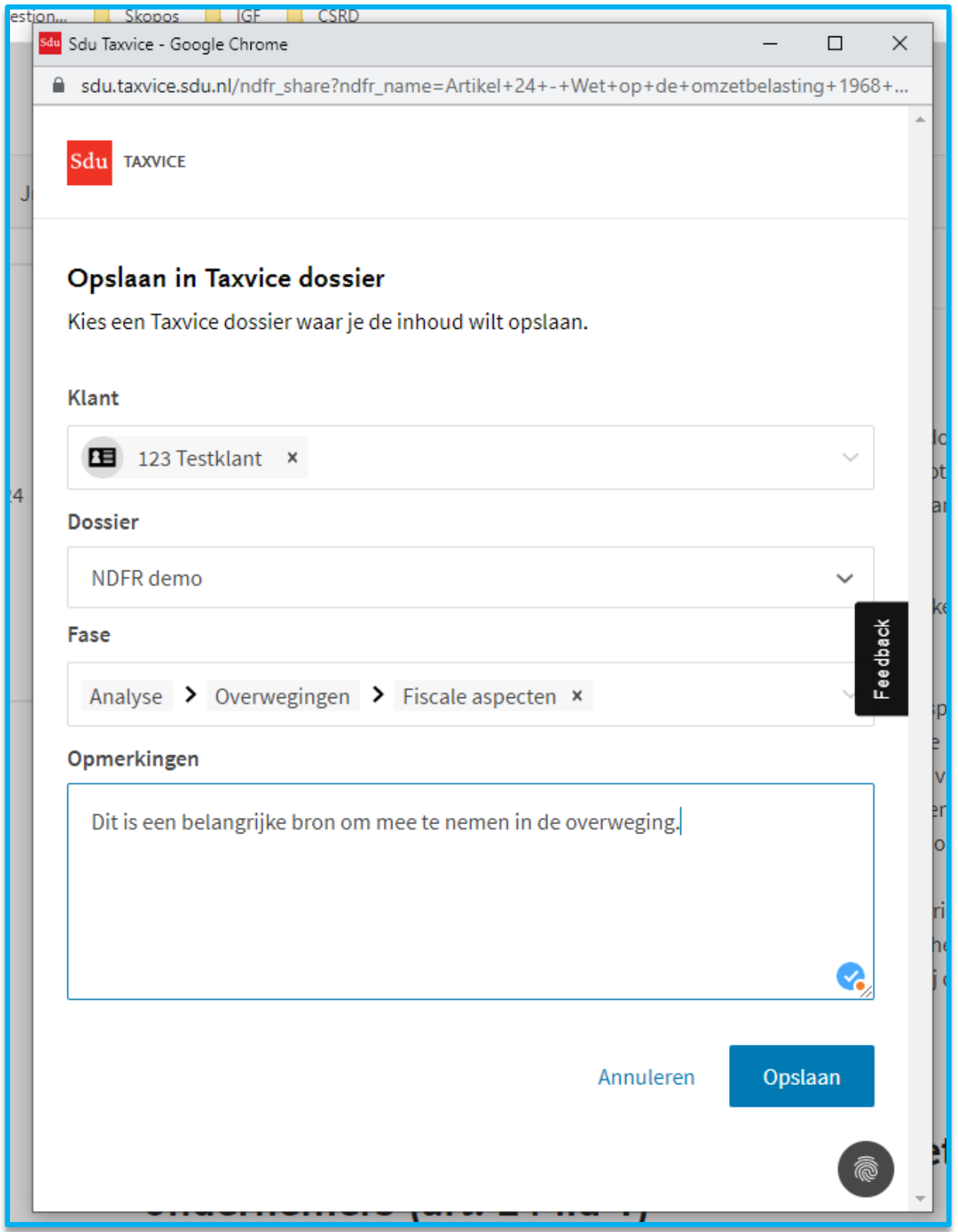

Zodra je op 'opslaan' klikt en je in Taxvice het dossier opent op de plek waar je de link hebt aangegeven, zie je de bron daar staan.

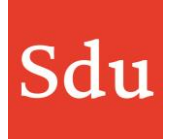

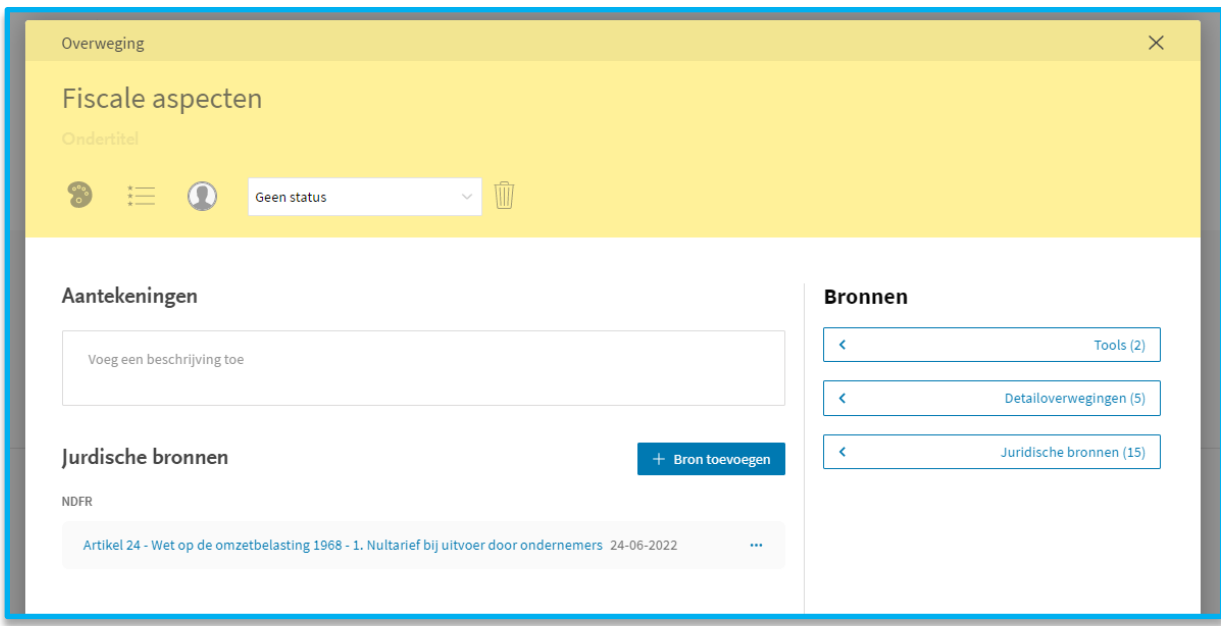

Achter de bron staan de drie puntjes (elipses). Daarmee kan je de opmerking waarom de bron is toegevoegd lezen en wijzigen of evt. de bron verwijderen.

Als je op de bron klikt opent NDFR op de locatie van de link.

**Tip**: wil je een specifiek onderdeel van het artikel opslaan, selecteer deze dan in NDFR en zet deze in het opmerkingen veld. Dan kunnen de mensen waarmee je samenwerkt die geen toegang hebben tot NDFR toch de tekst lezen waar je naar hebt willen verwijzen.